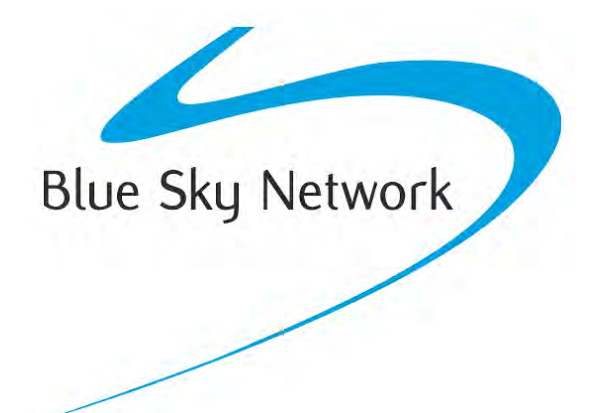

# **SkyLink** SIP Softphone Setup

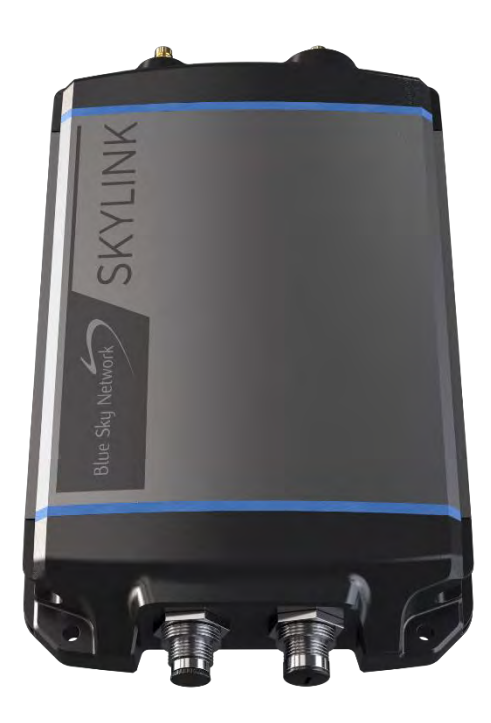

BLUE SKY NETWORK, LLC 5353 Mission Center Rd. #222 San Diego, CA 92108, USA

#### <span id="page-1-0"></span>**NOTICE**

This guide is published and copyrighted by Blue Sky Network (BSN). All information and specifications in this document are subject to change without notice. Nothing in this document is intended to create additional or separate warranties or guarantees.

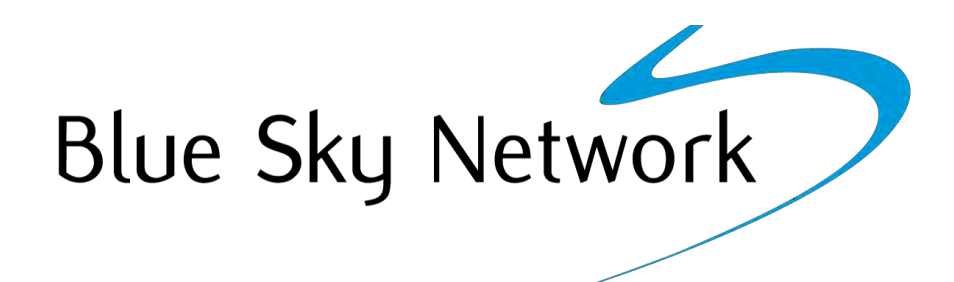

Blue Sky Network, 5353 Mission Center Rd. #222, San Diego, CA 92108 Phone: +1 858-551-3894 | Fax: +1 858-225-0794 Email: [support@blueskynetwork.com](mailto:support@blueskynetwork.com) | Website: [www.blueskynetwork.com](http://www.blueskynetwork.com/) © 2021 Blue Sky Network, All Rights Reserved

# TABLE OF CONTENTS

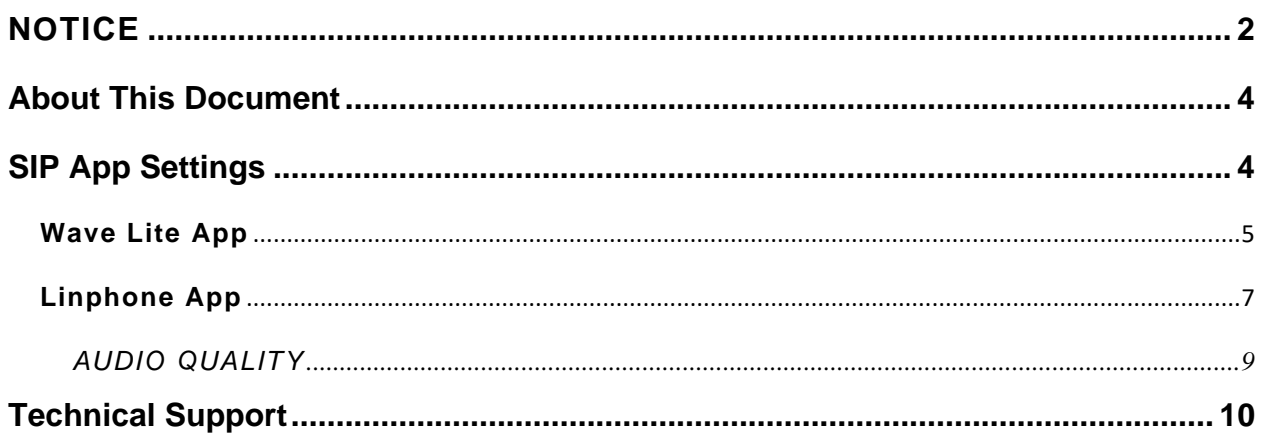

## <span id="page-3-0"></span>**ABOUT THIS DOCUMENT**

This guide was designed to be easy to read and follow. It is organized based on the steps needed to configure the Wave Lite and Linphone SIP apps with your SkyLink device.

## <span id="page-3-1"></span>**SIP APP SETTINGS**

SIP calls use the built-in SIP server on the SkyLink and translate to the Iridium phone lines. SkyLink's SIP feature provides excellent call quality compared to conventional Iridium calling.

**NOTE:** You do NOT need to dial an initial 9 or any other digit to reach an outside line. Phone numbers in your smart device phonebook should be preformatted with the correct country codes, etc.

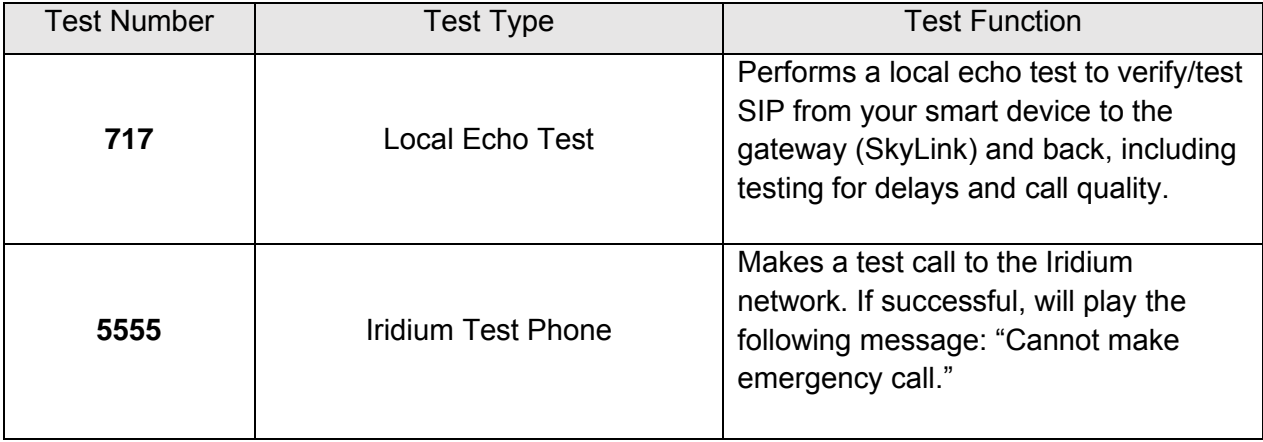

#### <span id="page-4-0"></span>**Wave Lite App**

Below are the steps to configure the Wave Lite SIP app with your SkyLink device.

- 1. Install the Wave Lite app.
- 2. Under your phone's Settings, click Wave Lite App and ensure that Local Network is enabled, and Cellular Data is disabled.

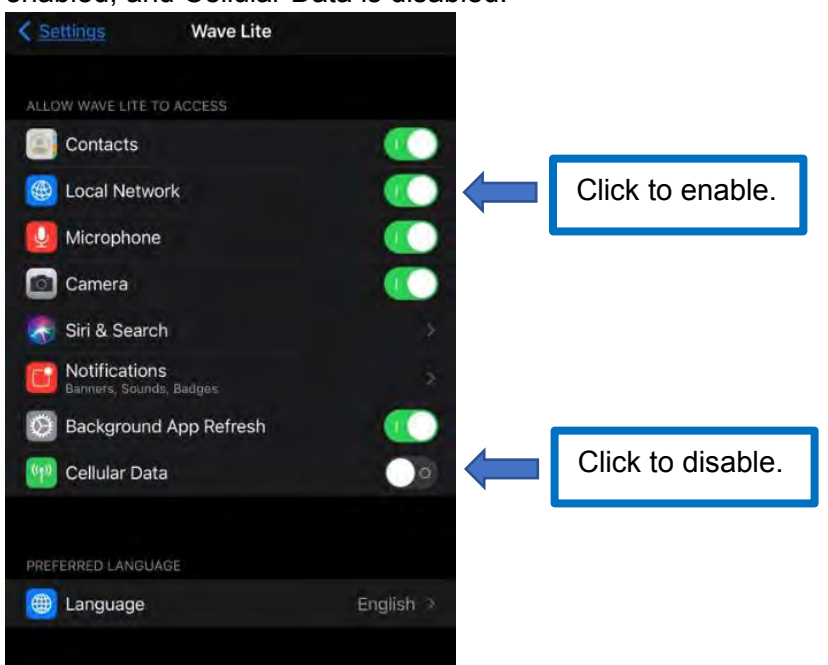

- 3. Navigate to Wave Lite Settings and click +Symbol/Add New Account.
- 4. Choose 'SIP Account.'

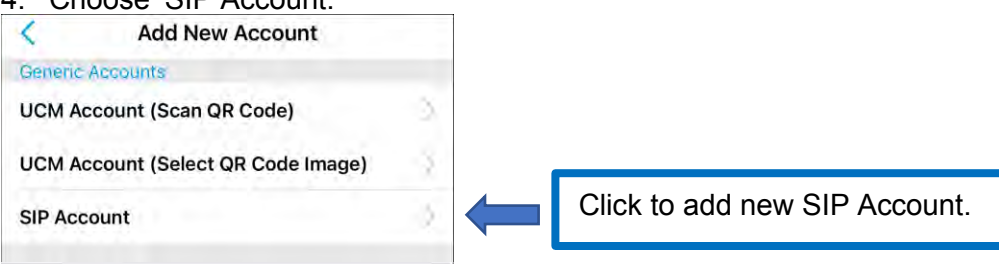

- 5. In the SIP Server field, enter the SkyLink address: 192.168.111.1 (default)
- 6. Enter 510 in the SIP User ID, Authentication ID, and Password fields, or select another SIP extension as seen on the Voice Extensions screen in the SkyLink Web Interface.

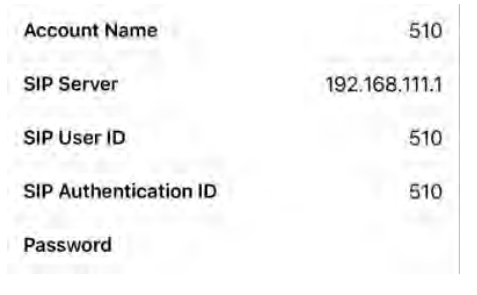

7. Navigate to Advanced Settings and click WiFi Only under the Network Settings section.

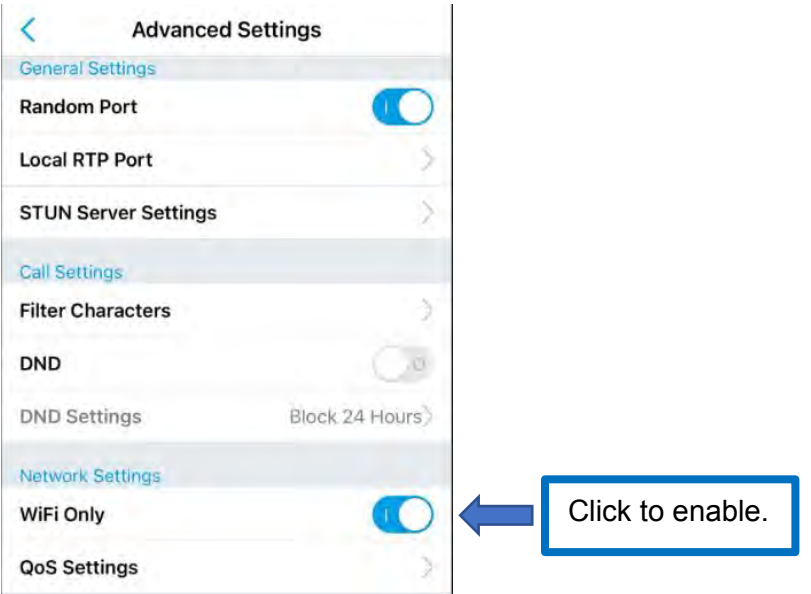

8. Once the settings are saved, you should see the green dot next to the name of your SIP account in the Account Settings page.

**NOTE**: A red dot next to the account name means that the app cannot communicate with SkyLink. Ensure that you are connected to the SkyLink WiFi and have set the permission for your Wave Lite app to access the Local Network.

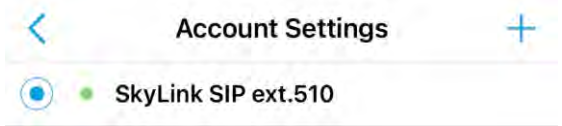

9. Once connected, use the 717 Local Echo Test number to test the SIP connection to the SkyLink. You may also try the 5555 Iridium Test Phone number to verify that you are contacting the satellites.

#### <span id="page-6-0"></span>**Linphone App**

Below are the steps to configure the Linphone SIP app with your SkyLink device.

- 1. Install Linphone.
- 2. Under your phone's Settings, click Linphone and ensure that Local Network is enabled.

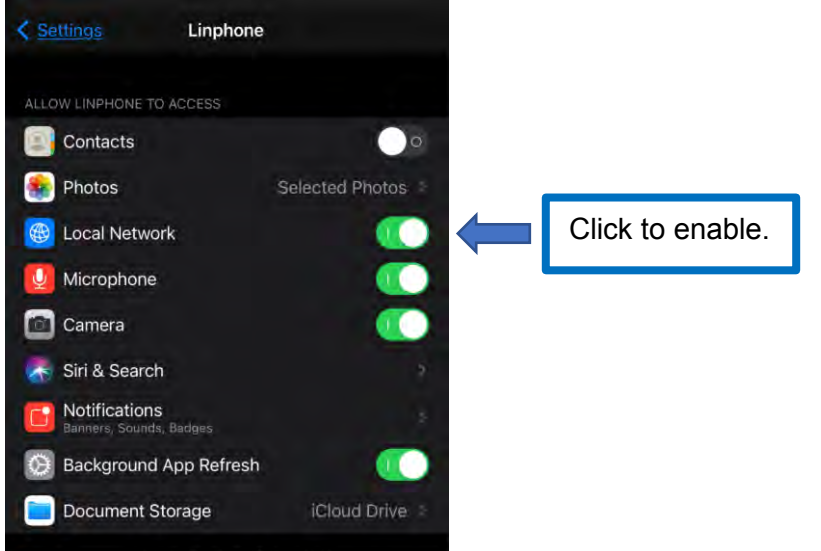

3. Open the Linphone app and select 'USE SIP ACCOUNT.'

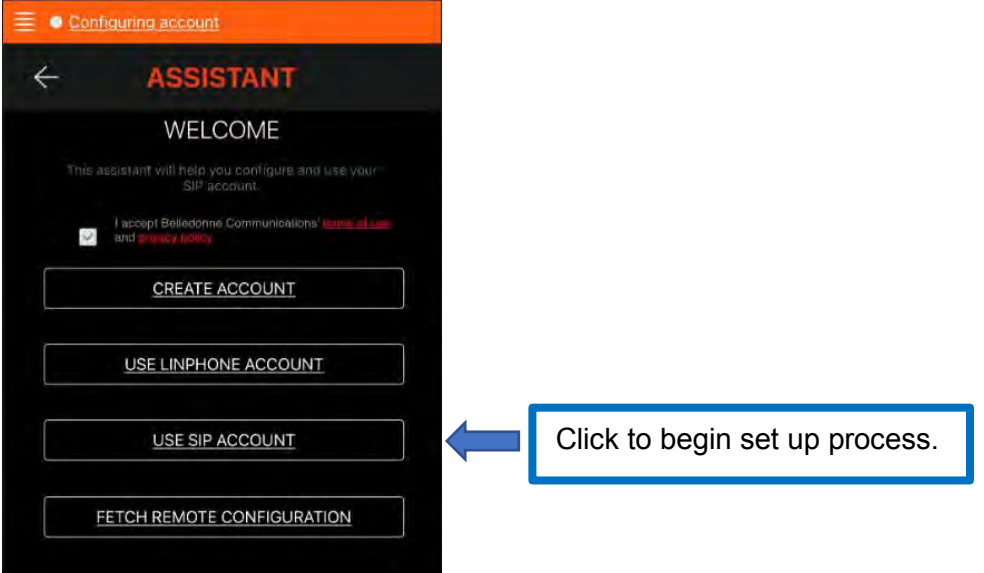

- 4. Enter 510 in both the USERNAME and PASSWORD fields or select another SIP extension as seen on the Voice Extensions screen in the SkyLink Web Interface. In the DOMAIN field, enter the SkyLink address: 192.168.111.1 (default)
- 5. Click Login.

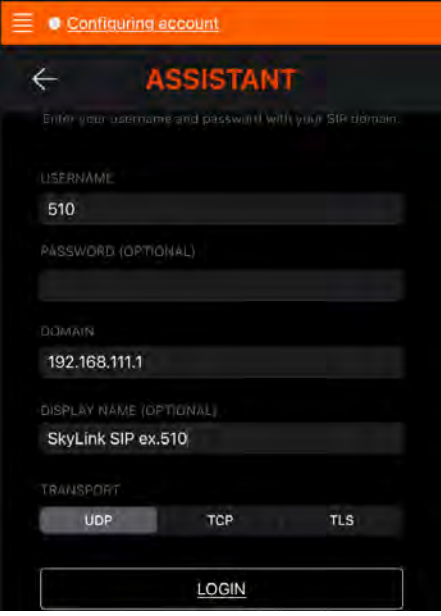

6. When the SIP configuration is successful, the "Connected" status will appear in the top left corner of the app and the green dot will appear next to the account name.

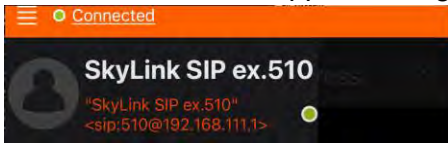

**NOTE**: If an orange/red dot appears, or the message "Connection in progress" continues to display, the app cannot communicate with the SkyLink. Ensure that you are connected to the SkyLink WiFi and have set the permission for your Linphone app to access the Local Network.

7. Once connected, use the 717 Local Echo Test number to test the SIP connection to the SkyLink. You may also try the 5555 Iridium Test Phone number to verify that you are contacting the satellites.

#### <span id="page-8-0"></span>AUDIO QUALITY

To optimize the audio for best performance:

- 1. Navigate to Linphone Settings, then click Audio.
- 2. Select ONLY the G.722 and G.729 codecs.

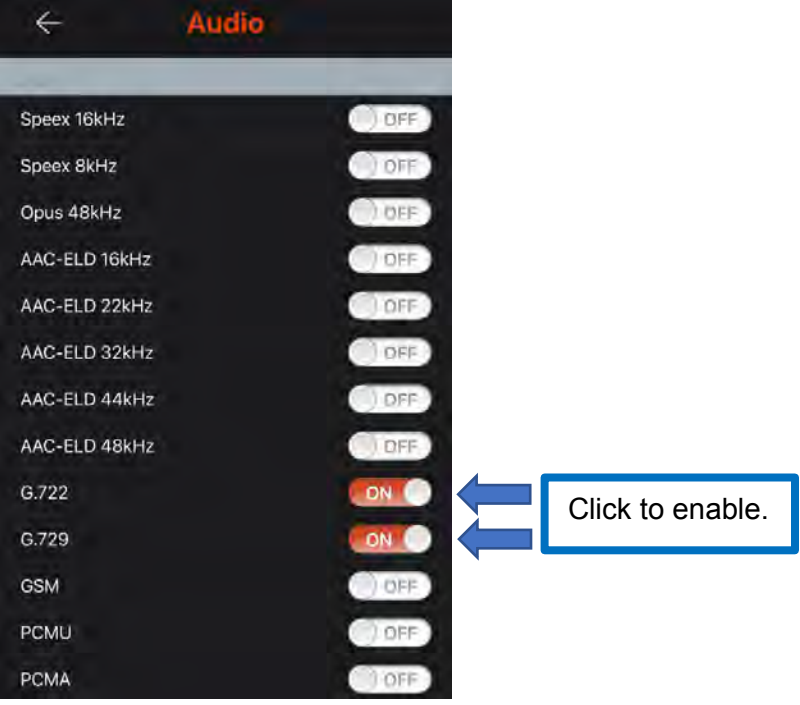

# <span id="page-9-0"></span>**TECHNICAL SUPPORT**

Blue Sky Network is committed to providing the highest level of service and support. If you have any questions or concerns, please feel free to contact us by email or phone; contact information is available at the bottom of this page. For self-help, please visit

<https://support.blueskynetwork.com/>

Thank you for choosing Blue Sky Network!

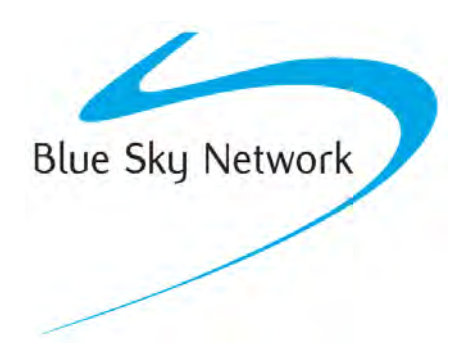

Blue Sky Network, 5353 Mission Center Rd, Suite 222, San Diego, CA 92108 Phone: +1 858-551-3894 Email: [support@blueskynetwork.com](mailto:support@blueskynetwork.com) | Website: [www.blueskynetwork.com](http://www.blueskynetwork.com/)

Page 10 of 10 **Page 10** of 10